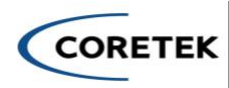

# **Installing EIQ**

Below are the instructions on how to successfully deploy Enterprise IQ into your Azure environment. If there are any questions, please contact Coretek at (866) 901-8201 or send an email to [inquiry@coretek.com.](mailto:inquiry@coretek.com)

### **User Permission Requirements**

- 1. User should be a member of the directory in which they are trying to deploy, not a guest
- 2. User installing Enterprise IQ should have at the below permissions at the Azure subscription level:
	- a. Cognitive Services Contributor
	- b. Contributor
- 3. User installing Enterprise IQ should have Global Administrator Role in Entra ID

IMPORTANT: Before beginning to install Enterprise IQ, a request needs to be submitted for access to OpenAI Service which can be done here [Request Access to Azure OpenAI Service \(microsoft.com\).](https://customervoice.microsoft.com/Pages/ResponsePage.aspx?id=v4j5cvGGr0GRqy180BHbR7en2Ais5pxKtso_Pz4b1_xUNTZBNzRKNlVQSFhZMU9aV09EVzYxWFdORCQlQCN0PWcu) It is important to keep in mind that approval can take up to 24 hours and this is only supported in East US and **not** East US 2. A request can also be submitted to [Azure OpenAI Service: Request for Quota Increase](https://customervoice.microsoft.com/Pages/ResponsePage.aspx?id=v4j5cvGGr0GRqy180BHbR4xPXO648sJKt4GoXAed-0pURVJWRU4yRTMxRkszU0NXRFFTTEhaT1g1NyQlQCN0PWcu)  [\(microsoft.com\)](https://customervoice.microsoft.com/Pages/ResponsePage.aspx?id=v4j5cvGGr0GRqy180BHbR4xPXO648sJKt4GoXAed-0pURVJWRU4yRTMxRkszU0NXRFFTTEhaT1g1NyQlQCN0PWcu) for increasing the quota of consumption in the pay as you go model. This last step is optional but may be necessary. *Skip this step if both of these requests have been completed previously.* 

## **Azure Subscription Requirements**

If this is your first time deploying an AI service in Azure, you may need to apply some additional requirements for Enterprise IQ to deploy properly. Below is a list of the most common items you may need to apply. If you have any questions, please contact our Support Team.

## Agree to Responsible AI terms

- 1. To create Cognitive Services, you must first agree to the Responsible AI Terms through the Azure Portal. Follow these steps to accomplish this. This will require deploying a small cognitive search resource.
	- a. Click on this link:
		- i. <https://portal.azure.com/#create/Microsoft.CognitiveServicesAllInOne>
	- b. Fill out the necessary information.
	- c. Check the Responsible AI Notice selection to accept the Microsoft Terms
	- d. Review and create.

#### **Subscription Resource Provider Registration**

If this is a net new Azure Subscription, you may need to register new Resource Providers. Below is a list of the most common providers new Subscriptions need to have enrolled.

#### Provider Lists:

- Microsoft.ManagedIdentity
- Microsoft.CognitiveServices
- Microsoft.Web
- Microsoft.Search
- Microsoft.KeyVault

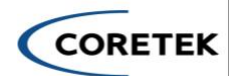

- Microsoft.Network
- Microsoft.DocumentDB
- Microsoft.Storage

# **Pre-Deployment**

## **App Registration Creation:**

- 1. Create an App Registrations in Microsoft Entra ID (AAD)
	- a. Name: Enter the App registration name of your choice.
	- b. Supported Account Types: Select 'Accounts in this organizational directory only ("Tenant name" only - Single tenant)'
- 2. Click on Register
- 3. Open the newly created App Registration
- 4. Create new App Roles
	- a. Click on App Roles under the Manage section
		- i. Create app role
			- 1. Display Name: User
			- 2. Allowed member Types: Users/Groups
			- 3. Value: User
			- 4. Description: User for Web RBAC
			- 5. Check the Enable App Role Checkbox to enable
		- ii. Create app role
			- 1. Display Name: Admin
			- 2. Allowed member Types: Users/Groups
			- 3. Value: Admin
			- 4. Description: Admin for Web RBAC
			- 5. Check the Enable App Role Checkbox to enable

## **Azure Marketplace Deployment**

1. Navigate to the Azure Marketplace and select EnterpriseIQ to begin deployment

## **During Deployment**

1. Enter the App registration's Client Id that you created in the field when asked.

## **Post Deployment**

- 1. Open the previously created App Registration
- 2. Go to Authentication under Manage section
	- a. Click on Add a platform
	- b. Select 'Web' as platform
	- c. Enter the Redirect URIs created during deployment in the format [https://\[DefaultAppURL\]](https://[defaultappurl/)
		- i. If you have custom domain created, Redirect URIs will change accordingly.
	- d. Check only ID Tokens
	- e. Click on Configure & Save
- 3. Setup Enterprise IQ RBAC
	- a. Go the Enterprise Application in the Microsoft Entra ID (AAD)
	- b. Find the Application that you created

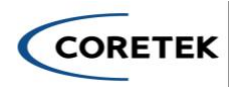

- c. Click on the User and Groups under Manage Section
- d. Click on Add User/Group to give RBAC roles to the user (User or Admin) to give Web Application Authorization.
- 4. Once Deployed, navigate to the Application and start using Enterprise IQ Today!